# Aanvullende servicesinstellingen configureren op SPA112 en SPA122 telefoonadapters  $\overline{\phantom{a}}$

#### Doel

De extra de dienstinstellingen staan u toe om eigenschappen zoals vraag wachtend te vormen, niet te storen, de generatie van de nummerherkenning, en meer. Dit is zeer nuttig bij het configureren van uw telefoonnetwerk omdat het u in staat stelt om wijzigingen aan te brengen in één apparaat, wat dan alle apparaten zal beïnvloeden die er op aangesloten zijn.

Het doel van dit artikel is uit te leggen hoe u aanvullende service-instellingen kunt configureren op een SPA112-telefoonadapter en een SPA122-telefoonadapter.

### Toepasselijke apparaten

- ・ SPA112
- $\cdot$  SPA122

## **Softwareversie**

 $\cdot$  1.3.2 (014)

### Aanvullende servicesinstellingen configureren

Stap 1. Meld u aan bij het hulpprogramma telefoonadapter en kies spraak > gebruiker. De pagina Gebruiker wordt geopend:

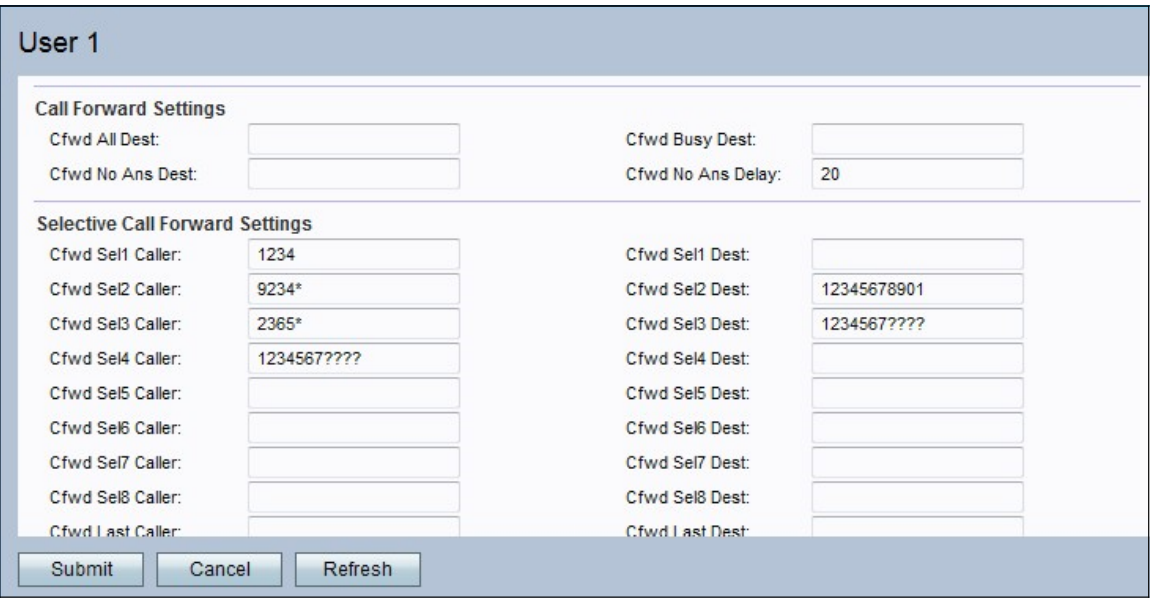

Stap 2. Scrolt naar het gebied met de aanvullende servicesinstellingen.

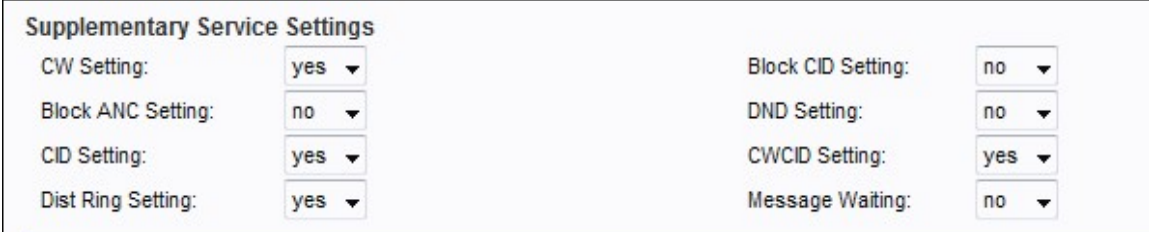

Stap 3. Kies de status die u aan de optie voor wacht op oproepen wilt toewijzen uit de vervolgkeuzelijst in het veld CW-instelling. Wachten op oproepen wordt gebruikt om telefoontjes op te schorten terwijl een andere activiteit in volle gang is.

Stap 4. Kies de status die u aan de optie Blokroep-ID wilt toewijzen uit de vervolgkeuzelijst in het veld CID-instelling. Deze optie blokkeert de beller ID voor alle uitgaande oproepen.

Stap 5. Kies de status die u aan de blokanonieme oproep wilt toewijzen uit de vervolgkeuzelijst in het veld ANC-instelling van het blok. Deze eigenschap wordt gebruikt wanneer de gebruiker een vraag ontvangt die geen ID heeft, in welk geval het apparaat het blokkeert.

Stap 6. Kies de status die u wilt toewijzen aan de DND-toets (Not Disturb) in de vervolgkeuzelijst in het veld DND-instellingen. Deze optie wordt gebruikt wanneer de gebruiker niet verstoord wil worden door bepaalde telefoonnummers.

Stap 7. Kies de status die u aan de generatie van de beller ID wilt toewijzen uit de vervolgkeuzelijst in het veld CID-instelling. Deze optie wijst een ID toe voor de oproep.

Stap 8. Kies de status die u aan de generatie van de vraagwachtbeller ID wilt toewijzen uit de vervolgkeuzelijst in het veld CWCID-instelling. Deze eigenschap wijst een ID toe voor een vraag die wacht.

Stap 9. Kies de status die u aan de kenmerkende ring wilt toewijzen in de vervolgkeuzelijst in het veld Lijstinstelling. Deze eigenschap wordt gebruikt wanneer u verschillende getallen aan de zelfde telefoon wilt vormen maar geef verschillende ringtone voor elk van de getallen.

Stap 10. Kies de status die u aan de beveiligde call-instelling wilt toewijzen in de vervolgkeuzelijst in het veld Secure Call Settings. Deze functie stelt de gebruiker in staat om een veilig gesprek te voeren waarin het audioverkeer op beide manieren versleuteld is voor de duur van de oproep.

Opmerking: Om het veilige aanroepen tot een specifiek gesprek uit te schakelen terwijl de beveiligde call optie is ingeschakeld, kies \*19 voor het gewenste nummer. Om de veilige oproepfunctie voor een specifiek gesprek in te schakelen terwijl de beveiligde call optie uitgeschakeld is, kies \*18 vóór het gewenste nummer.

Stap 1. Kies de status die u aan het wachtbericht wilt toewijzen in de vervolgkeuzelijst in het veld Berichtwachten. De parameter Berichtafstand wordt bijgewerkt wanneer er een voicemail-bericht is dat door de IP-telefoon wordt ontvangen.

Stap 12. Klik op Indienen om uw wijzigingen op te slaan.